## **APPLinkup**

Assessment of Physiotherapy Practice Online Management System

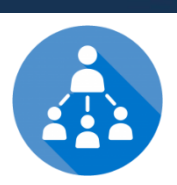

## Clinical Educator 'Quick Start' Guide

## Steps for use of the APPLinkup training site

**Step 1:** Notify your Facilty CE Co-ordinator (FacCEC) and the university you are going to do some training. This will ensure that the university has enrolled students and allocated them to a clinical educator. Each university has been provided with unique user names and passwords and simulated student data for use in training.

To maximise the effectiveness of training it is best to practise these steps alongside your FacCEC. If your facility does not have a designated CE co-ordinator, log in as a FacCEC rather than a CE to practice using the APPLinkup system.

**Step 2:** Go to the APPLinkup training site and select the Resources tab: <http://training.applinkup.com/>

**Step 3: Open up the APPLinkup** Training Resources page

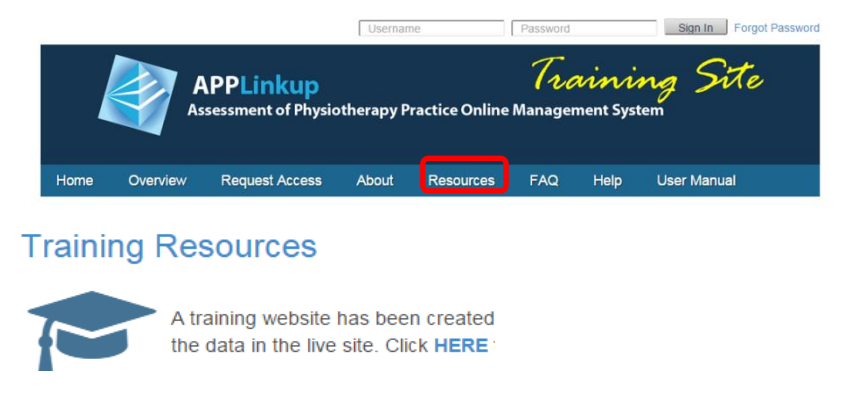

**Step 4:** Open the CE user level section. Select one of the CE user accounts and password (apple1) provided and log into the training system

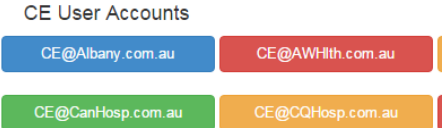

**Step 5:** Use the APPLinkup user manual and work through completing a mid and end of unit APP form

**Step 6:** You will be required to complete the mid-unit form around week 3 week of a 5 week placement block. The mid-unit feedback is formative and should be used to help the student to identify areas requiring improvement and areas that are progressing well. You also will be required to complete the end of unit form at the end of the 5 weeks.

**Step 6:** APP has been designed so that once both you and your student have completed the form and submitted it, both can see the other's ratings. This helps promote useful discussion during mid and end of unit feedback sessions.

**Step 7:** Once the APP forms are completed you will submit the forms to the University for review

**Step 8:** For more detail refer to the Clinical Educator section in the APPLinkup user guide located on the Resources and Help tabs.

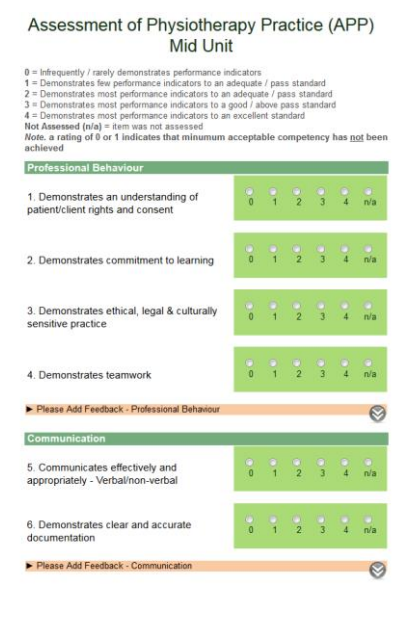